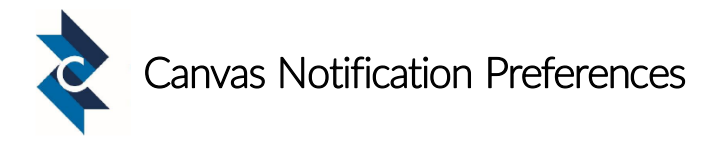

Canvas will notify a user when various events occur within a course. These notifications come by email and/or phone text messages based on your preferences.

## Adding Additional Contact Methods

## Adding another email address

- **EXECC** Click Account in the global navigation pane.
- **·** Click Settings.
- Under Ways to Contact, Email Addresses, click + Email Address.

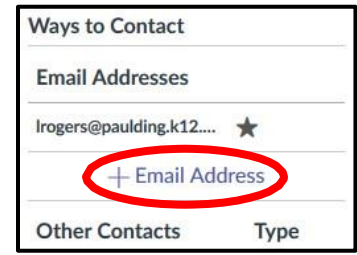

**Type the email address you want to add and click** Register Email.

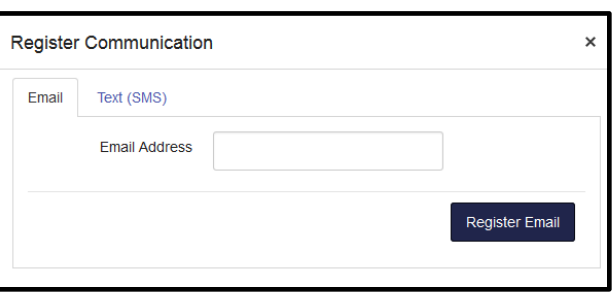

- **Confirm Email Address**  $\times$ In the Confirm Email Address box that appears, click Ok, Thanks. We emailed a confirmation link to @gmail.com. Click the link in that email to finish registering. Make sure to check your spam box in case it got filtered. **Re-Send Confirmation** Ok. Thanks
- Go to the new email account and click the link to register the address.
- If you need to delete an email address, select the address, click the delete icon and then click Ok.

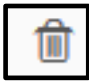

## Adding a text (SMS) contact method (standard messaging rates

may apply)

- **EXECOUNTE:** Click Account at the bottom of the global navigation pane.
- **■** Click Settings.
- **Under Ways to Contact, Other Contacts, click + Contact Method.**
- Type the phone number you want to add in the Cell Number field.
- Select a carrier from the drop-down menu.
- **The SMS Email: field automatically** populates based on your provider.
- **·** Click Register SMS.

**Email Addresses** Irogers@paulding.k12.... + Email Address **Other Contacts** Type + Contact Method

**Ways to Contact** 

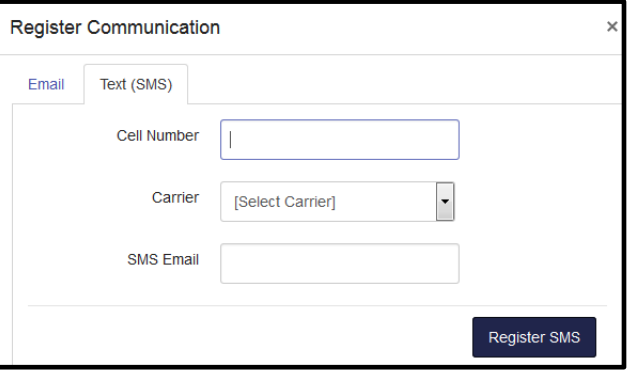

- You will receive an activation code in a text message on your cell phone.
- Enter the code in the Confirm SMS Number box.
- **The number should show up in the Other Contacts list under Ways to Contact.**
- To delete the contact method, select it, click the delete icon, and then click Ok.

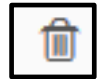

## Changing How Canvas Notifies You

- **EXECC** Click Account in the global navigation pane.
- **•** Click Notifications.
- **I** In the section you want to change, hover over the activity you want to change and select one of these options:
	- o Checkmark immediate notification of any change
	- o Clock daily notification of any change
	- o Calendar weekly notification of any change
	- $\circ$  X no notification of any change

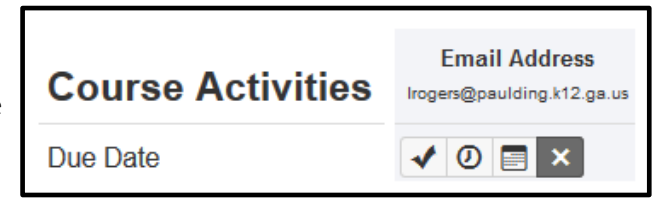

*Notification preferences are global and automatically apply to all courses; they cannot be set individually for courses.*